# <span id="page-0-0"></span>**Εγχειρίδιο συντήρησης Dell™ Vostro™ 230—Mini πύργος**

[Εκτέλεση εργασιών στον υπολογιστή σας](file:///C:/data/systems/vos230/gk/sm/mt/work.htm) [Αφαίρεση και επανατοποθέτηση εξαρτημάτων](file:///C:/data/systems/vos230/gk/sm/mt/parts.htm) [Προδιαγραφές](file:///C:/data/systems/vos230/gk/sm/mt/specs.htm) [Διαγνωστικός έλεγχος](file:///C:/data/systems/vos230/gk/sm/mt/diags.htm) [Ρύθμιση συστήματος](file:///C:/data/systems/vos230/gk/sm/mt/bios.htm) [Διάταξη πλακέτας συστήματος](file:///C:/data/systems/vos230/gk/sm/mt/sysbd_diagram.htm) 

# **Σημειώσεις, ειδοποιήσεις και προσοχές**

**ΣΗΜΕΙΩΣΗ:** Η ΣΗΜΕΙΩΣΗ υποδεικνύει σημαντικές πληροφορίες που σας βοηθούν να χρησιμοποιείτε καλύτερα τον υπολογιστή σας.

**ΠΡΟΣΟΧΗ: Η ΠΡΟΣΟΧΗ υποδηλώνει δυνητική υλική ζημιά ή απώλεια δεδομένων, αν δεν ακολουθούνται οι οδηγίες.** 

**ΕΙΔΟΠΟΙΗΣΗ: Η ΕΙΔΟΠΟΙΗΣΗ υποδηλώνει ότι υπάρχει το ενδεχόμενο να προκληθεί υλική ζημιά, τραυματισμός ή θάνατος.** 

Αν αγοράσατε υπολογιστή Dell™ της σειράς n, οι αναφορές που θα βρείτε στο παρόν έγγραφο για λειτουργικά συστήματα Microsoft® Windows® δεν ισχύουν.

#### **Οι πληροφορίες αυτού του εγγράφου μπορεί να αλλάξουν χωρίς ειδοποίηση. © 2010 Dell Inc. Με επιφύλαξη όλων των δικαιωμάτων.**

Απαγορεύεται αυστηρά η αναπαραγωγή αυτού του υλικού με οποιονδήποτε τρόπο χωρίς την έγγραφη άδεια της Dell Inc.

Eµnopikó σήμασ nou χρησιμοποιούνται στο ρόν κείμενο: η ονομοσία επιστολικού του αναπολυγικού προσταστηματού το<br>και Core είναι εμπορικό σήματα κατατεθέντα της Intel Corporation H ovoμασία Bluetooth states and a marked and Incorporated στις Ηνωμένες Πολιτείες ή/και σε άλλες χώρες.

Άλλα εμπορικά σήματα και εμπορικές ονομασίες μπορεύται που απολύση του αναφερόμενα είτε στους κατόχους των σημάτων και των ονομάτων είτε στα προϊόντα<br>τους. Η Dell Inc. παραιτείται από κάθε δικαίωμα σε εμπορικά συμπορικές

Μάρτιος 2010 Αναθ. A00

# <span id="page-1-0"></span>**Ρύθμιση συστήματος**

**Εγχειρίδιο συντήρησης Dell™ Vostro™ 230—Mini πύργος**

- **Boot Menu ([Μενού εκκίνησης](#page-1-1))**
- [Πλήκτρα πλοήγησης](#page-1-2)
- [Είσοδος στη ρύθμιση συστήματος](#page-1-3)
- [Επιλογές μενού για τη ρύθμιση συστήματος](#page-1-4)

#### <span id="page-1-1"></span>**Boot Menu (Μενού εκκίνησης)**

Όταν εμφανιστεί το λογότυπο Dell™, πιέστε το <F12> για την έναρξη του μενού εκκίνησης που εμφανίζεται μία φορά και περιέχει τη λίστα των έγκυρων συσκευών εκκίνησης για το σύστημα.

Οι επιλογές που παρατίθενται είναι οι εξής:

**Internal HDD (Εσωτερικός σκληρός δίσκος) CD/DVD/CD-RW Drive (Μονάδα CD/DVD/CD-RW) Onboard NIC (Ενσωματωμένη NIC) BIOS Setup (Ρύθμιση BIOS) Διαγνωστικός έλεγχος**

Το μενού αυτό είναι χρήσιμο όταν επιχειρείτε την εκκίνηση από συγκεκριμένη συσκευή ή την εμφάνιση του διαγνωστικού προγράμματος για το σύστημα. Η χρήση του μενού εκκίνησης δεν επιφέρει αλλαγές στη σειρά εκκίνησης που είναι αποθηκευμένη στο BIOS.

# <span id="page-1-2"></span>**Πλήκτρα πλοήγησης**

Χρησιμοποιήστε τα παρακάτω πλήκτρα για να περιηγηθείτε στις οθόνες της ρύθμισης συστήματος.

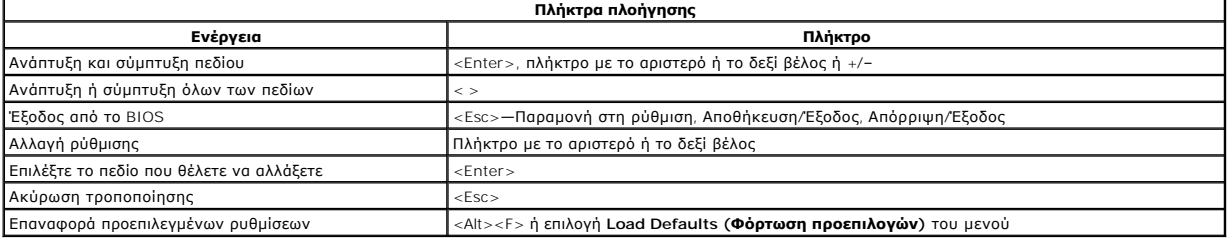

# <span id="page-1-3"></span>**Είσοδος στη ρύθμιση συστήματος**

Για τη ρύθμιση του BIOS και του συστήματος, ο υπολογιστής σας προσφέρει τις εξής επιλογές:

- 
- l Εμφάνιση μενού εκκίνησης που εμφανίζεται μία φορά, με το πλήκτρο <F12> l Πρόσβαση στη ρύθμιση συστήματος με το πλήκτρο <F2>

#### **Μενού <F12>**

Όταν εμφανιστεί το λογότυπο Dell™, πιέστε το <F12> για την έναρξη του μενού εκκίνησης που εμφανίζεται μία φορά και περιέχει τη λίστα των έγκυρων συσκευών εκκίνησης για τον υπολογιστή. Στο μενού αυτό επίσης περιλαμβάνονται οι επιλογές **Diagnostics** (Διαγνωστικό πρόγραμμα) και **Enter Setup** (Είσοδος στη ρύθμιση). Οι συσκευές που παρατίθενται στο μενού εκκίνησης εξαρτώνται από τις συσκευές με δυνατότητα εκκίνησης που είναι εγκατεστημένες στον υπολογιστή. Το μενού αυτό είναι χρήσιμο όταν επιχειρείτε την εκκίνηση από συγκεκριμένη συσκευή ή την εμφάνιση του διαγνωστικού προγράμματος για τον υπολογιστή. Οι αλλαγές που κάνετε στο μενού εκκίνησης δεν επιφέρουν αλλαγές στη σειρά εκκίνησης που είναι αποθηκευμένη στο BIOS.

#### **<F2>**

Πιέστε το πλήκτρο <F2> για είσοδο στη ρύθμιση συστήματος και αλλαγές στις ρυθμίσεις που καθορίζονται από το χρήστη. Αν αντιμετωπίσετε πρόβλημα κατά<br>την είσοδο στη ρύθμιση συστήματος μέσω αυτού του πλήκτρου, πιέστε το <F2>

# <span id="page-1-4"></span>**Επιλογές μενού για τη ρύθμιση συστήματος**

**ΣΗΜΕΙΩΣΗ**: Οι επιλογές για τη ρύθμιση του συστήματος εξαρτώνται από τον υπολογιστή σας και ενδέχεται να μην εμφανίζονται με την ίδια ακριβώς σειρά.

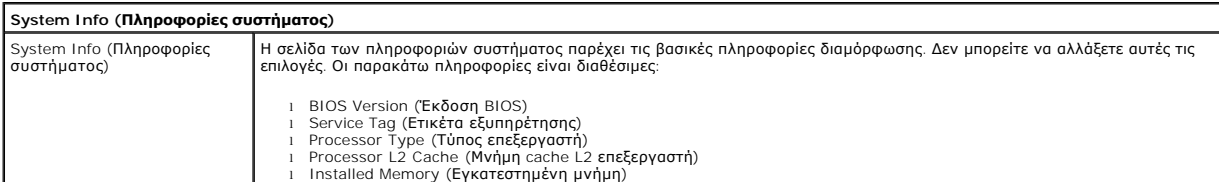

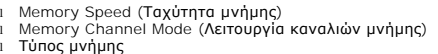

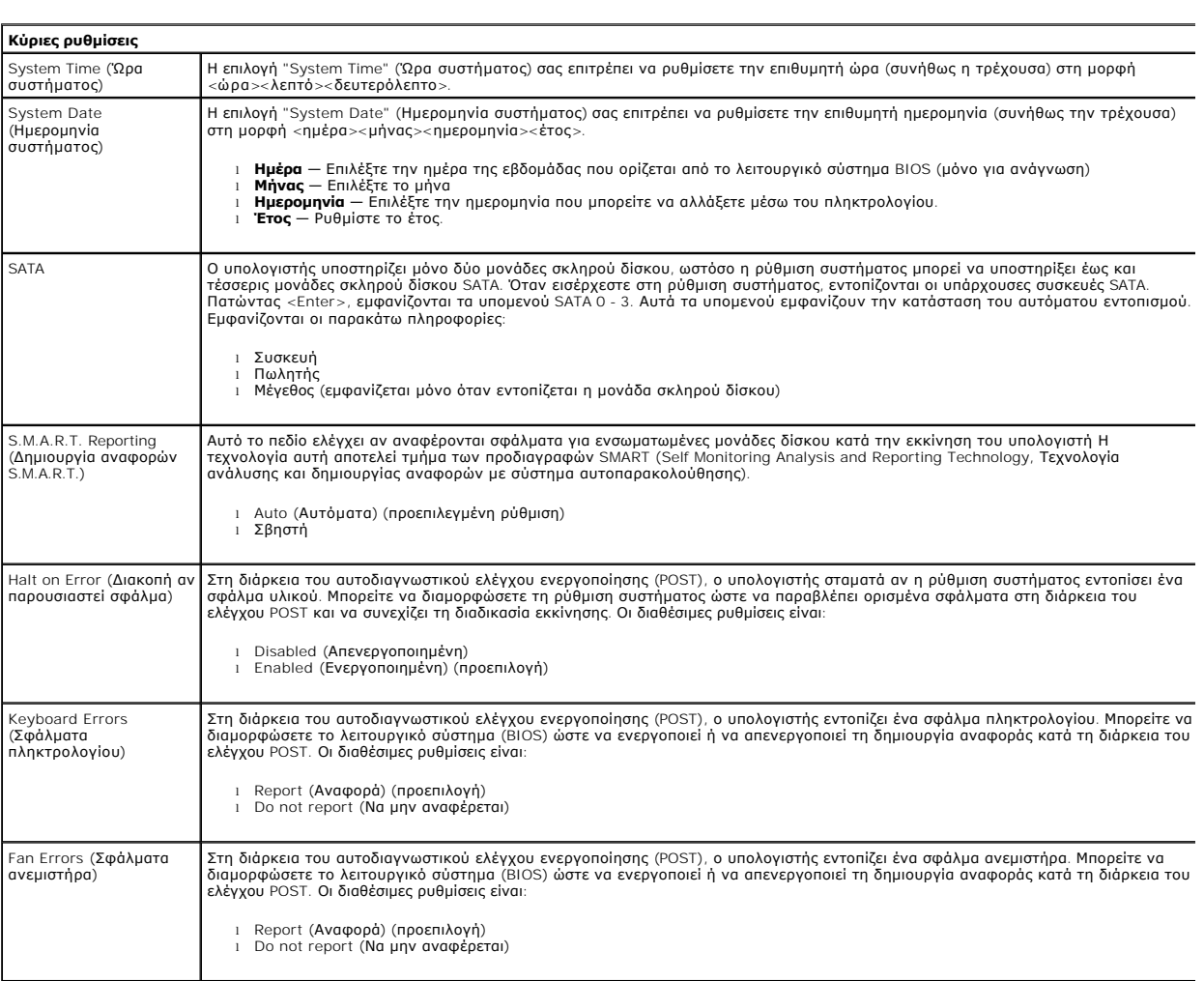

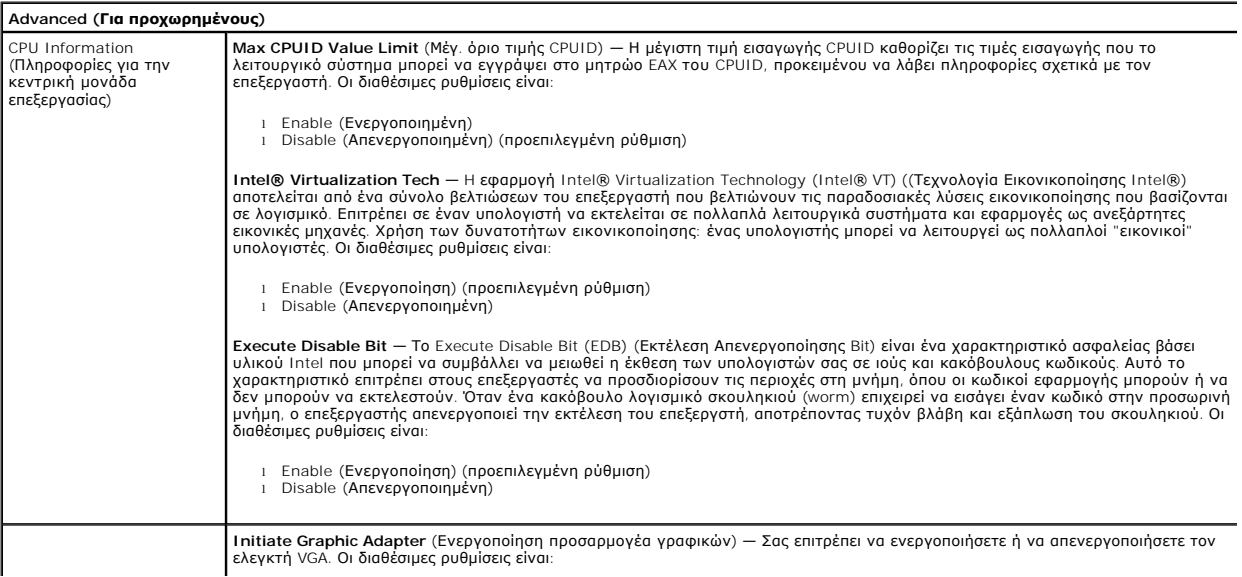

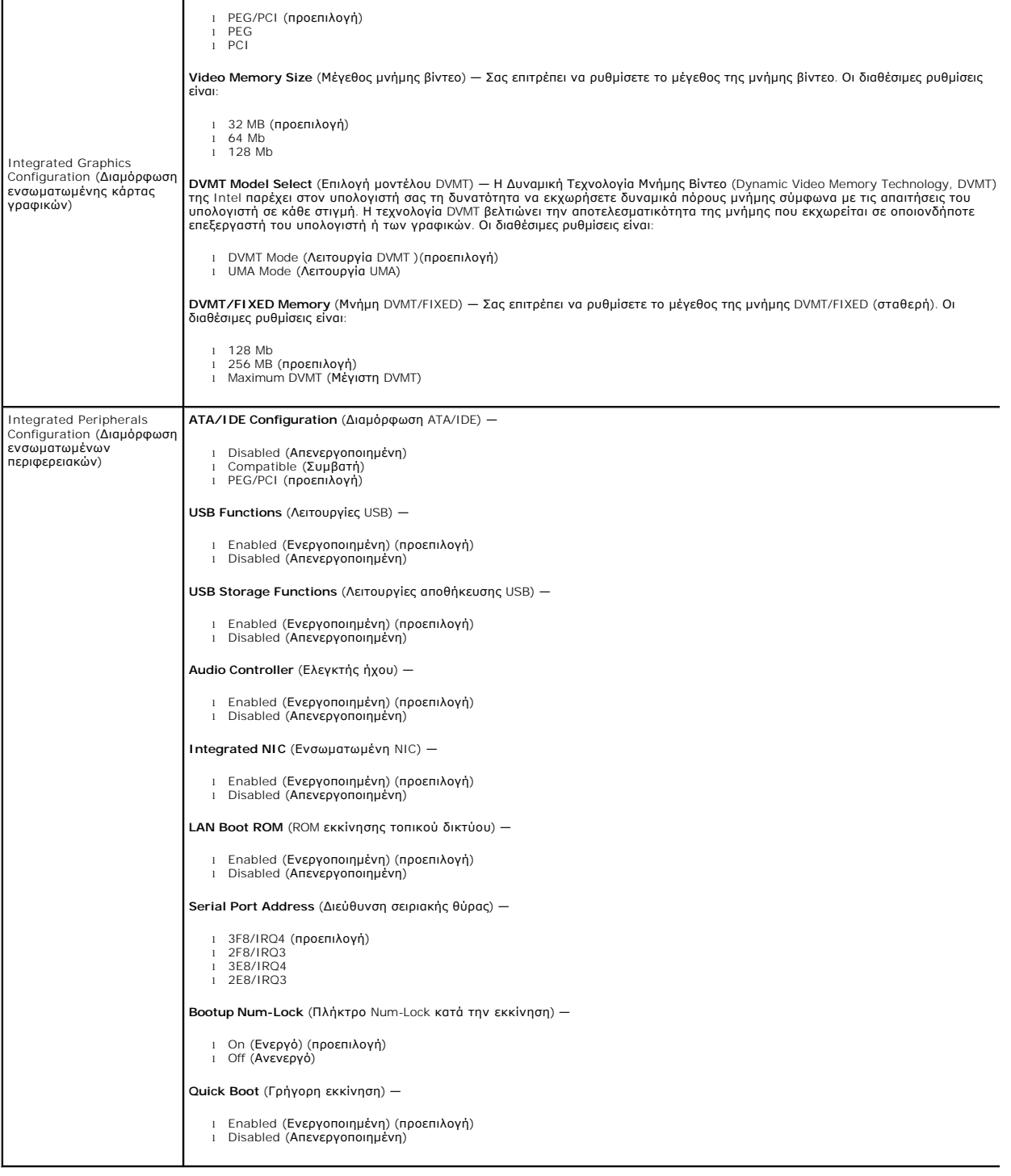

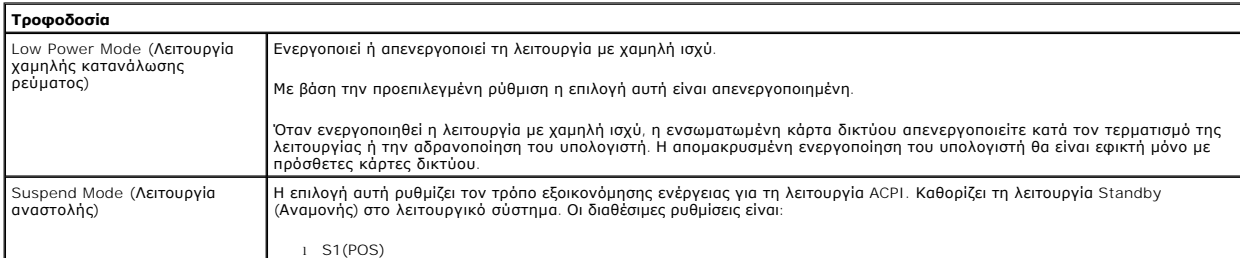

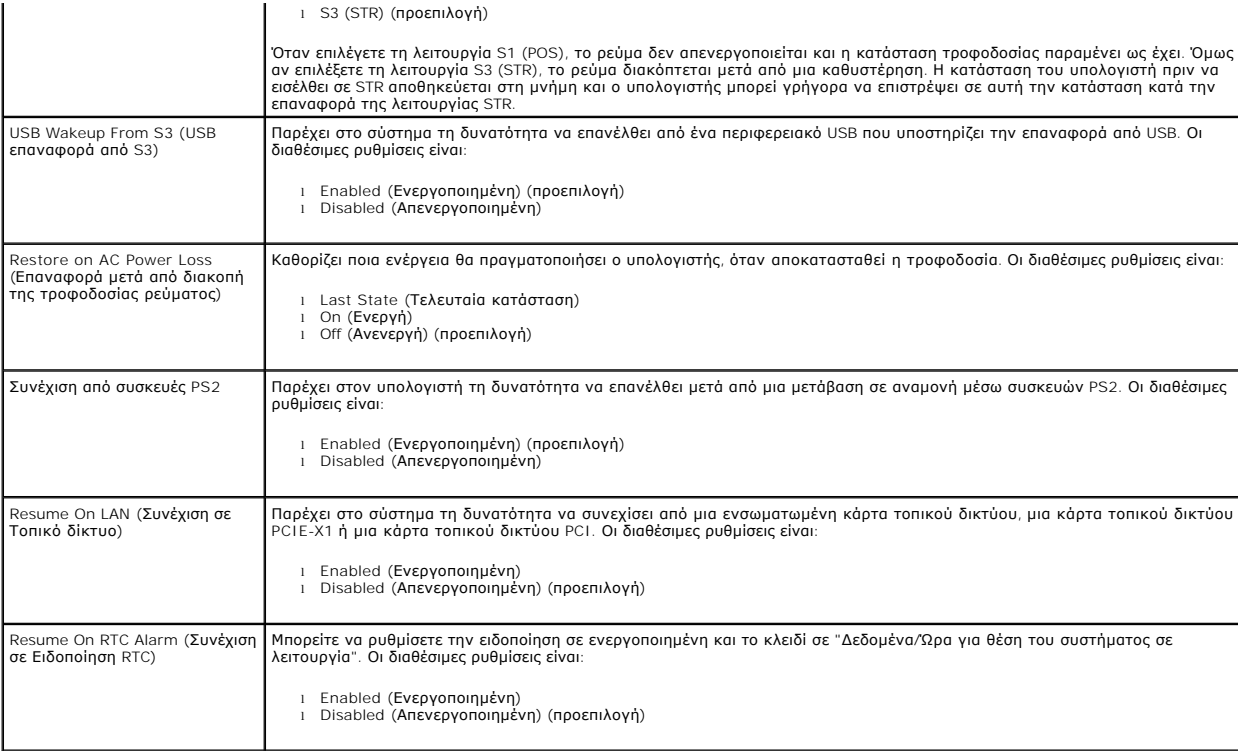

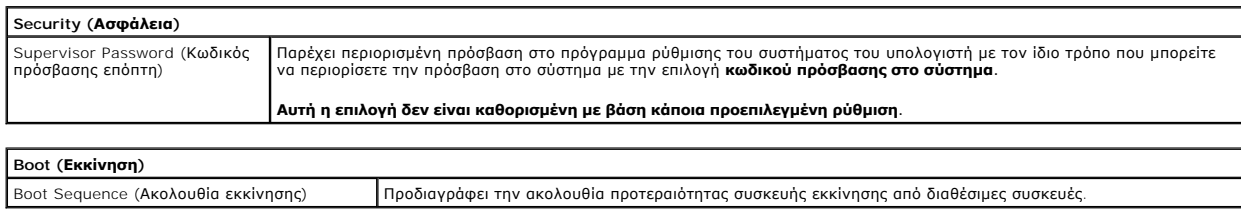

# <span id="page-5-0"></span>**Διαγνωστικός έλεγχος**

**Εγχειρίδιο συντήρησης Dell™ Vostro™ 230—Mini πύργος** 

- **O** [Dell Diagnostics](#page-5-1)
- Ο Κωδικοί λυχνίας κουμπιού λειτουρ
- [Ηχητικά σήματα](#page-6-1)

#### <span id="page-5-1"></span>**Dell Diagnostics**

#### **Πότε να χρησιμοποιήσετε το πρόγραμμα Dell Diagnostics**

Σας συνιστούμε να εκτυπώσετε αυτές τις διαδικασίες πριν ξεκινήσετε.

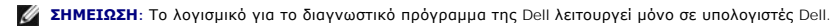

**ΣΗΜΕΙΩΣΗ:** Τα μέσα με το όνομα *Drivers and Utilities (Προγράμματα οδήγησης και βοηθητικές εφαρμογές)* είναι προαιρετικά και ενδεχομένως να μην παρέχονται μαζί με τον υπολογιστή σας.

Μπείτε στη ρύθμιση του συστήματος (ανατρέξτε στην ενότητα <u>[Είσοδος στη ρύθμιση συστήματος](file:///C:/data/systems/vos230/gk/sm/mt/bios.htm#enter)</u>), ελέγξτε τις πληροφορίες για τη διαμόρφωση των παραμέτρων<br>του υπολογιστή σας και διασφαλίστε ότι η συσκευή που θέλετε να ελέγξετε

Εκκινήστε το πρόγραμμα Dell Diagnostics είτε από τη μονάδα σκληρού δίσκου ή από το δίσκο μέσων *Προγράμματα οδήγησης και βοηθητικές εφαρμογές* .

#### **Εκκίνηση του προγράμματος Dell Diagnostics από τη μονάδα του σκληρού σας δίσκου**

- 1. Θέστε σε λειτουργία (ή επανεκκινήστε) τον υπολογιστή σας.
- 2. Μόλις εμφανιστεί το λογότυπο της DELL, πατήστε αμέσως το πλήκτρο <F12>.
- **ΣΗΜΕΙΩΣΗ:** Εάν δείτε ένα μήνυμα που δηλώνει ότι δεν έχει βρεθεί κανένα διαμέρισμα βοηθητικής εφαρμογής διαγνωστικών, εκτελέστε το πρόγραμμα Dell Diagnostics από το δίσκο *Drivers and Utilities (Προγράμματα οδήγησης και βοηθητικές εφαρμογές)* .

Αν περιμένετε πολλή ώρα και εμφανιστεί το λογότυπο του λειτουργικού συστήματος, συνεχίστε να περιμένετε μέχρι να δείτε την επιφάνεια εργασίας<br>των Microsoft® Windows®. Στη συνέχεια, τερματίστε τη λειτουργία του υπολογιστή

- 3. Όταν εμφανιστεί η λίστα συσκευών εκκίνησης, επισημάνετε την επιλογή **Εκκίνηση στο διαμέρισμα βοηθητικής εφαρμογής** και πατήστε <Enter>.
- 4. Όταν εμφανίζεται το **Βασικό μενού** του προγράμματος Dell Diagnostics, επιλέξτε τον έλεγχο που θέλετε να εκτελέσετε.

#### **Έναρξη του διαγνωστικού προγράμματος της Dell από το δίσκο με το όνομα Drivers and Utilities (Προγράμματα οδήγησης και βοηθητικές εφαρμογές)**

- 1. Τοποθετήστε στη μονάδα το δίσκο *με το όνομα Drivers and Utilities (Προγράμματα οδήγησης και βοηθητικές εφαρμογές).*
- 2. Τερματίστε τη λειτουργία και επανεκκινήστε τον υπολογιστή.

Μόλις εμφανιστεί το λογότυπο της DELL, πατήστε αμέσως το πλήκτρο <F12>.

Εάν περιμένετε πολλή ώρα και εμφανιστεί το λογότυπο των Windows, συνεχίστε να περιμένετε μέχρι να δείτε την επιφάνεια εργασίας των Windows. Στη<br>συνέχεια, τερματίστε τη λειτουργία του υπολογιστή και δοκιμάστε ξανά.

**ΣΗΜΕΙΩΣΗ**: Τα βήματα που ακολουθούν αλλάζουν την ακολουθία εκκίνησης μόνο για μία φορά. Στην επόμενη εκκίνηση η εκκίνηση του υπολογιστή<br>γίνεται σύμφωνα με τις συσκευές που καθορίζονται στο πρόγραμμα ρύθμισης του συστήματ

- 3. Όταν εμφανιστεί η λίστα με τις συσκευές εκκίνησης, επισημάνετε την επιλογή **Onboard or USB CD-ROM Drive** (Ενσωματωμένη ή USB μονάδα CD-ROM) και πατήστε <Enter>.
- 4. Στο μενού που εμφανίζεται επιλέξτε **Boot from CD-ROM** (Εκκίνηση από CD-ROM) και πατήστε <Enter>.
- 5. Πληκτρολογήστε 1 για να ανοίξει το μενού και πατήστε <Enter> για να προχωρήσετε.
- 6. Επιλέξτε **Run the 32 Bit Dell Diagnostics** (Εκτέλεση του προγράμματος διαγνωστικού ελέγχου 32 Bit της Dell) από την αριθμημένη λίστα. Αν παρατίθενται<br>- πολλές εκδόσεις, επιλέξτε την έκδοση που ενδείκνυται για τον υπο
- 7. Όταν εμφανίζεται το **Βασικό μενού** του προγράμματος Dell Diagnostics, επιλέξτε τον έλεγχο που θέλετε να εκτελέσετε.

#### **Βασικό μενού του Dell Diagnostics**

1. Αφού φορτωθεί το πρόγραμμα Dell Diagnostics και εμφανιστεί η οθόνη **Βασικό μενού**, κάντε κλικ στο κουμπί για την επιλογή που θέλετε

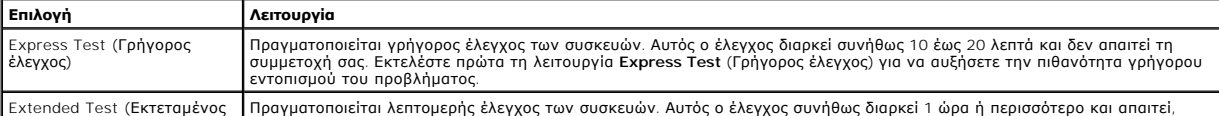

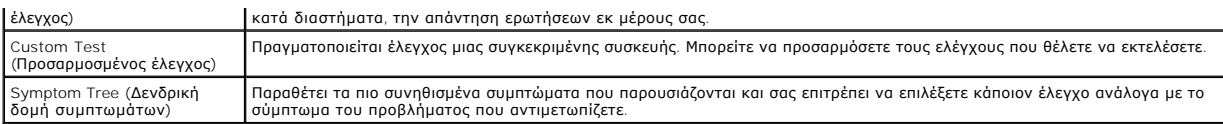

2. - Εάν αντιμετωπίσετε πρόβλημα κατά τη διάρκεια του ελέγχου, εμφανίζεται ένα μήνυμα με έναν κωδικό σφάλματος και μια περιγραφή του προβλήματος. -<br>Σημειώστε τον κωδικό σφάλματος και την περιγραφή του προβλήματος και ακολ

3. - Εάν εκτελέσετε έλεγχο από την επιλογή Custom Test (Προσαρμοσμένος έλεγχος) ή Symptom Tree (Δενδρική δομή συμπτωμάτων), κάντε κλικ στη<br>- σχετική καρτέλα που περιγράφεται στον ακόλουθο πίνακα για περισσότερες πληροφορί

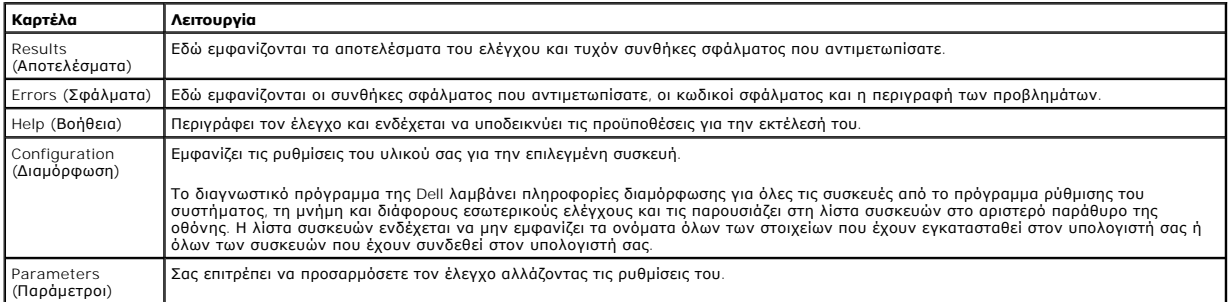

4. Όταν ολοκληρωθούν οι δοκιμές, αν εκτελείτε το Dell Diagnostics από το δίσκο *Προγράμματα οδήγησης και βοηθητικές εφαρμογές* , αφαιρέστε το δίσκο από την μονάδα.

5. - Κλείστε την οθόνη ελέγχου και επιστρέψτε στην οθόνη **Βασικό Μενού.** Για να κλείσετε το πρόγραμμα Dell Diagnostics και να επανεκκινήσετε τον<br>- υπολογιστή, κλείστε την οθόνη **Βασικό Μενού.** 

# <span id="page-6-0"></span>**Κωδικοί λυχνίας κουμπιού λειτουργίας**

Οι διαγνωστικές λυχνίες παρέχουν πληρέστερες πληροφορίες σχετικά με την κατάσταση του συστήματος, ωστόσο ο υπολογιστής σας υποστηρίζει και τις<br>καταστάσεις λυχνίας ένδειξης τροφοδοσίας προηγούμενης έκδοσης. Οι καταστάσεις

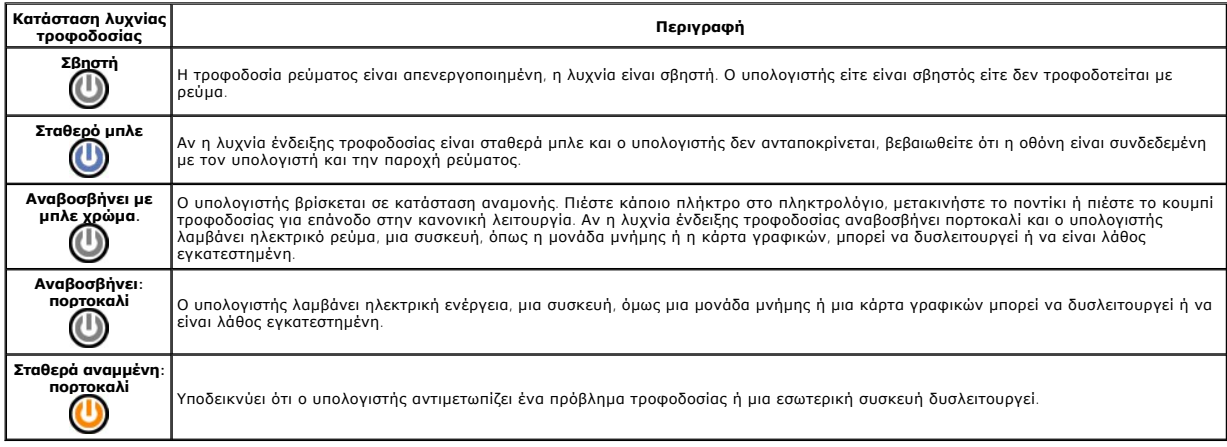

# <span id="page-6-1"></span>**Ηχητικά σήματα**

Αν η οθόνη δεν μπορεί να εμφανίσει μηνύματα σφάλματος κατά τη διάρκεια του POST, ο υπολογιστής μπορεί να επείμψει μια σειρά από ηχητικά σήματα που<br>προσδιορίζουν το πρόβλημα ή μπορούν να σας βοηθήσουν να προσδιορικά του ελ

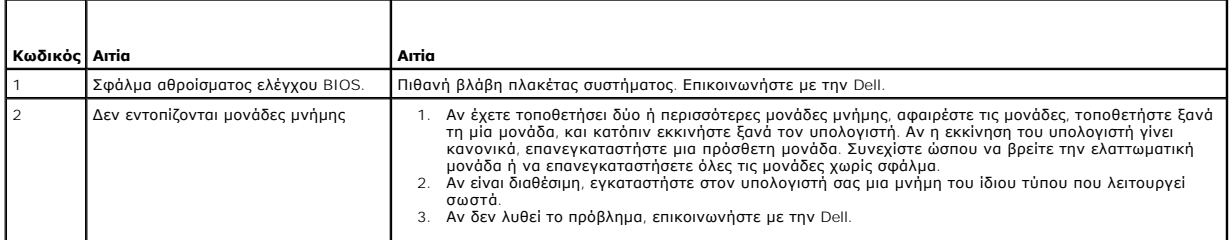

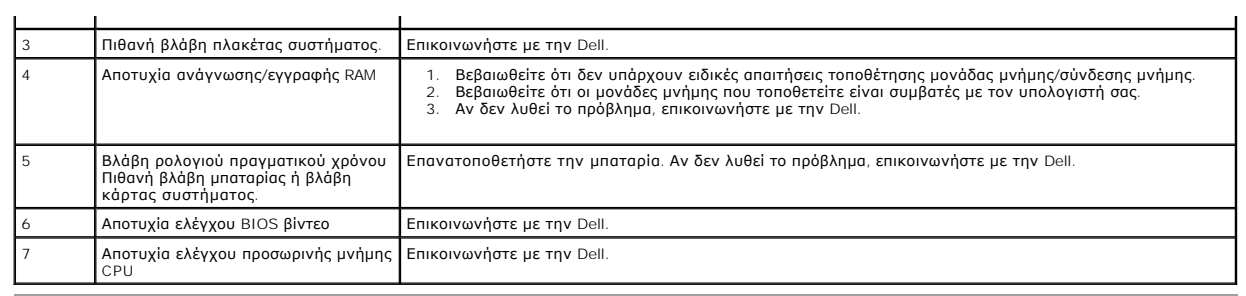

# <span id="page-8-0"></span>**Συσκευή ανάγνωσης κάρτας πολυμέσων**

**Εγχειρίδιο συντήρησης Dell™ Vostro™ 230—Mini πύργος**

ΕΙΔΟΠΟΙΗΣΗ: Διαβάστε τις οδηγίες για την ασφάλεια που παραλάβατε μαζί με τον υπολογιστή σας, προτού εκτελέσετε οποιαδήποτε εργασία στο<br>εσωτερικό του. Αν χρειάζεστε πρόσθετες πληροφορίες για τις βέλτιστες πρακτικές ασφαλεί

#### **Αφαίρεση της συσκευής ανάγνωσης κάρτας πολυμέσων**

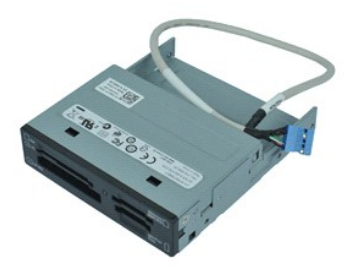

**ΣΗΜΕΙΩΣΗ:** Μπορεί να χρειαστεί να εγκαταστήσετε τη συσκευή Adobe® Flash® Player από την **Adobe.com** για να εμφανίσετε τις παρακάτω εικόνες.

- 1. Ακολουθήστε τις διαδικασίες που περιγράφει η ενότητα <u>[Πριν από την εκτέλεση εργασιών στο εσωτερικό του υπολογιστή σας](file:///C:/data/systems/vos230/gk/sm/mt/work.htm#before)</u>.<br>2. Αφαιρέστε το <u>κάλυμμα</u>.
- 
- 2. Αφαιρέστε το <u>κάλυμμα.</u><br>3. Αφαιρέστε την <u>μπροστινή στεφάνη συγκράτησης</u>.<br>4. Αποσυνδέστε το σύνδεσμο του καλωδίου δεδομένων από την πλακέτα συστήματος.
- 5. Αφαιρέστε τις βίδες που ασφαλίζουν το συγκρότημα της συσκευής ανάγνωσης πολυμέσων στον υπολογιστή.
- 6. Αφαιρέστε τη συσκευή ανάγνωσης πολυμέσων από τον υπολογιστή, σύροντάς την διαμέσου του μπροστινού μέρους του υπολογιστή.

# **Επανατοποθέτηση της συσκευής ανάγνωσης κάρτας πολυμέσων**

Για να επανατοποθετήσετε τη συσκευή ανάγνωσης πολυμέσων, εκτελέστε τα παραπάνω βήματα με αντίστροφη σειρά.

#### <span id="page-9-0"></span>**Ανεμιστήρας**

**Εγχειρίδιο συντήρησης Dell™ Vostro™ 230—Mini πύργος**

ΕΙΔΟΠΟΙΗΣΗ: Διαβάστε τις οδηγίες για την ασφάλεια που παραλάβατε μαζί με τον υπολογιστή σας, προτού εκτελέσετε οποιαδήποτε εργασία στο<br>εσωτερικό του. Αν χρειάζεστε πρόσθετες πληροφορίες για τις βέλτιστες πρακτικές ασφαλεί

### **Αφαίρεση του ανεμιστήρα**

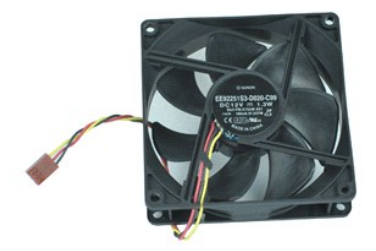

**ΣΗΜΕΙΩΣΗ:** Μπορεί να χρειαστεί να εγκαταστήσετε τη συσκευή Adobe® Flash® Player από την **Adobe.com** για να εμφανίσετε τις παρακάτω εικόνες.

- 1. Ακολουθήστε τις διαδικασίες που περιγράφει η ενότητα <u>[Πριν από την εκτέλεση εργασιών στο εσωτερικό του υπολογιστή σας](file:///C:/data/systems/vos230/gk/sm/mt/work.htm#before)</u>.<br>2. Αφαιρέστε το <u>κάλυμμα</u>.
- 
- 2. Αφαιρέστε το <u>κάλυμμα</u>.<br>3. Αποσυνδέστε το καλώδιο του ανεμιστήρα από την πλακέτα συστήματος.
- 4. Αφαιρέστε τις βίδες που ασφαλίζουν τον ανεμιστήρα στον υπολογιστή.
- 5. Σηκώστε και αφαιρέστε τον ανεμιστήρα από τον υπολογιστή.

# **Επανατοποθέτηση του ανεμιστήρα**

Για να επανατοποθετήσετε τον ανεμιστήρα, εκτελέστε τα παραπάνω βήματα με αντίστροφη σειρά.

# <span id="page-10-0"></span>**Μπαταρία σε σχήμα νομίσματος**

**Εγχειρίδιο συντήρησης Dell™ Vostro™ 230—Mini πύργος**

ΕΙΔΟΠΟΙΗΣΗ: Διαβάστε τις οδηγίες για την ασφάλεια που παραλάβατε μαζί με τον υπολογιστή σας, προτού εκτελέσετε οποιαδήποτε εργασία στο<br>εσωτερικό του. Αν χρειάζεστε πρόσθετες πληροφορίες για τις βέλτιστες πρακτικές ασφαλεί

# **Αφαίρεση της μπαταρίας σε σχήμα νομίσματος**

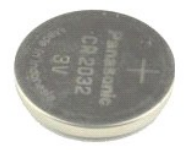

**ΣΗΜΕΙΩΣΗ:** Μπορεί να χρειαστεί να εγκαταστήσετε τη συσκευή Adobe® Flash® Player από την **Adobe.com** για να εμφανίσετε τις παρακάτω εικόνες.

- 1. Ακολουθήστε τις διαδικασίες που περιγράφει η ενότητα <u>[Πριν από την εκτέλεση εργασιών στο εσωτερικό του υπολογιστή σας](file:///C:/data/systems/vos230/gk/sm/mt/work.htm#before)</u>.<br>2. Αφαιρέστε το <u>κάλυμμα</u>.
- 2. Αφαιρέστε το [κάλυμμα](file:///C:/data/systems/vos230/gk/sm/mt/mt_Cover.htm).
- 3. Πατήστε το μάνδαλο ελευθέρωσης για να ελευθερώσετε τη μπαταρία σε σχήμα νομίσματος από την υποδοχή.
- 4. Αφαιρέστε την μπαταρία από τον υπολογιστή.

### **Επανατοποθέτηση της μπαταρίας σε σχήμα νομίσματος**

Για να επανατοποθετήσετε την μπαταρία σε σχήμα νομίσματος, εκτελέστε τα παραπάνω βήματα με αντίστροφη σειρά.

# <span id="page-11-0"></span>**Κάλυμμα**

**Εγχειρίδιο συντήρησης Dell™ Vostro™ 230—Mini πύργος**

ΕΙΔΟΠΟΙΗΣΗ: Διαβάστε τις οδηγίες για την ασφάλεια που παραλάβατε μαζί με τον υπολογιστή σας, προτού εκτελέσετε οποιαδήποτε εργασία στο<br>εσωτερικό του. Αν χρειάζεστε πρόσθετες πληροφορίες για τις βέλτιστες πρακτικές ασφαλεί

# **Αφαίρεση του καλύμματος**

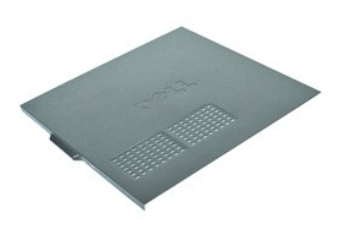

**ΣΗΜΕΙΩΣΗ:** Μπορεί να χρειαστεί να εγκαταστήσετε τη συσκευή Adobe® Flash® Player από την **Adobe.com** για να εμφανίσετε τις παρακάτω εικόνες.

- 1. Ακολουθήστε τις διαδικασίες που περιγράφει η ενότητα <u>[Πριν από την εκτέλεση εργασιών στο εσωτερικό του υπολογιστή σας](file:///C:/data/systems/vos230/gk/sm/mt/work.htm#before)</u>.<br>2. Αφαιρέστε τις βίδες χειρός που ασφαλίζουν το κάλυμμα της βάσης στον υπολογιστή.
- 3. Ελευθερώστε το κάλυμμα, σύροντάς το μακριά από το μπροστινό μέρος του υπολογιστή.
- 4. Ανασηκώστε και αφαιρέστε το κάλυμμα από τον υπολογιστή.

# **Επανατοποθέτηση του καλύμματος**

Για να επανατοποθετήσετε το κάλυμμα, εκτελέστε τα παραπάνω βήματα με αντίστροφη σειρά.

# <span id="page-12-0"></span>**Κάρτα/κάρτες επέκτασης**

**Εγχειρίδιο συντήρησης Dell™ Vostro™ 230—Mini πύργος**

ΕΙΔΟΠΟΙΗΣΗ: Διαβάστε τις οδηγίες για την ασφάλεια που παραλάβατε μαζί με τον υπολογιστή σας, προτού εκτελέσετε οποιαδήποτε εργασία στο<br>εσωτερικό του. Αν χρειάζεστε πρόσθετες πληροφορίες για τις βέλτιστες πρακτικές ασφαλεί

## **Αφαίρεση κάρτας επέκτασης**

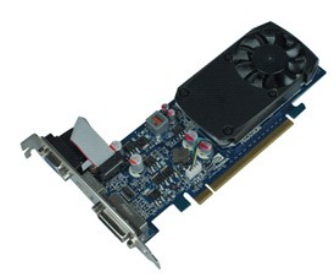

**ΣΗΜΕΙΩΣΗ:** Μπορεί να χρειαστεί να εγκαταστήσετε τη συσκευή Adobe® Flash® Player από την **Adobe.com** για να εμφανίσετε τις παρακάτω εικόνες.

- 1. Ακολουθήστε τις διαδικασίες που περιγράφει η ενότητα <u>[Πριν από την εκτέλεση εργασιών στο εσωτερικό του υπολογιστή σας](file:///C:/data/systems/vos230/gk/sm/mt/work.htm#before)</u>.<br>2. Αφαιρέστε το <u>κάλυμμα</u>.
- 
- 2. Αφαιρέστε το <u>κάλυμμα</u>.<br>3. Αφαιρέστε τη βίδα που συγκρατεί τη μεταλλική γλωττίδα ασφάλισης στον υπολογιστή.
- 4. Αφαιρέστε τη μεταλλική γλωττίδα ασφάλισης, τραβώντας την μακριά από τον υπολογιστή.
- 5. Αποσυνδέστε κάθε καλώδιο που μπορεί να είναι συνδεμένο στην κάρτα επέκτασης. 6. Πιάστε την κάρτα από τις επάνω γωνίες και βγάλτε την από τη σύνδεσή της.
- 

# **Επανατοποθέτηση καρτών επέκτασης**

Για να επανατοποθετήσετε μια κάρτα επέκτασης, εκτελέστε τα παραπάνω βήματα με την αντίστροφη σειρά.

# <span id="page-13-0"></span>**Συγκρότημα θύρας ήχου**

**Εγχειρίδιο συντήρησης Dell™ Vostro™ 230—Mini πύργος**

ΕΙΔΟΠΟΙΗΣΗ: Διαβάστε τις οδηγίες για την ασφάλεια που παραλάβατε μαζί με τον υπολογιστή σας, προτού εκτελέσετε οποιαδήποτε εργασία στο<br>εσωτερικό του. Αν χρειάζεστε πρόσθετες πληροφορίες για τις βέλτιστες πρακτικές ασφαλεί

## **Αφαίρεση του συγκροτήματος θύρας ήχου**

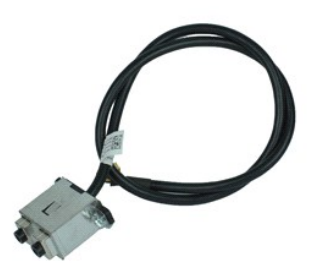

**ΣΗΜΕΙΩΣΗ:** Μπορεί να χρειαστεί να εγκαταστήσετε τη συσκευή Adobe® Flash® Player από την **Adobe.com** για να εμφανίσετε τις παρακάτω εικόνες.

- 1. Ακολουθήστε τις διαδικασίες που περιγράφει η ενότητα <u>[Πριν από την εκτέλεση εργασιών στο εσωτερικό του υπολογιστή σας](file:///C:/data/systems/vos230/gk/sm/mt/work.htm#before)</u>.<br>2. Αφαιρέστε το <u>κάλυμμα</u>.
- 
- 2. Αφαιρέστε το <u>κάλυμμα.</u><br>3. Αφαιρέστε την <u>μπροστινή στεφάνη συγκράτησης</u>.<br>4. Αποσυνδέστε το καλώδιο ήχου από την πλακέτα συστήματος.
- 5. Ξετυλίξτε το καλώδιο ήχου από τους συνδετήρες του υπολογιστή.
- 6. Ξεσφίξτε τις βίδες που ασφαλίζουν το συγκρότημα θύρας ήχου στο πλαίσιο του υπολογιστή.
- 7. Αφαιρέστε το συγκρότημα θύρας ήχου από τον υπολογιστή.

## **Επανατοποθέτηση του συγκροτήματος θύρας ήχου**

Για να επανατοποθετήσετε το συγκρότημα της θύρας ήχου, εκτελέστε τα παραπάνω βήματα με αντίστροφη σειρά.

# <span id="page-14-0"></span>**Μπροστινή στεφάνη συγκράτησης**

**Εγχειρίδιο συντήρησης Dell™ Vostro™ 230—Mini πύργος**

ΕΙΔΟΠΟΙΗΣΗ: Διαβάστε τις οδηγίες για την ασφάλεια που παραλάβατε μαζί με τον υπολογιστή σας, προτού εκτελέσετε οποιαδήποτε εργασία στο<br>εσωτερικό του. Αν χρειάζεστε πρόσθετες πληροφορίες για τις βέλτιστες πρακτικές ασφαλεί

### **Αφαίρεση της μπροστινής στεφάνης συγκράτησης**

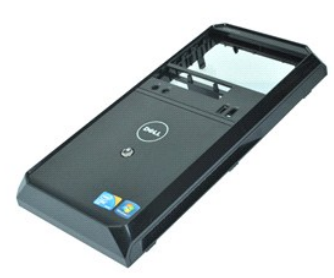

**ΣΗΜΕΙΩΣΗ:** Μπορεί να χρειαστεί να εγκαταστήσετε τη συσκευή Adobe® Flash® Player από την **Adobe.com** για να εμφανίσετε τις παρακάτω εικόνες.

- 1. Ακολουθήστε τις διαδικασίες που περιγράφει η ενότητα <u>[Πριν από την εκτέλεση εργασιών στο εσωτερικό του υπολογιστή σας](file:///C:/data/systems/vos230/gk/sm/mt/work.htm#before)</u>.<br>2. Αφαιρέστε το <u>κάλυμμα</u>.
- 2. Αφαιρέστε το [κάλυμμα](file:///C:/data/systems/vos230/gk/sm/mt/mt_Cover.htm).
- 3. Τραβήξτε ελαφρά τα κλιπ συγκράτησης μακριά από το πλαίσιο για να ελευθερώσετε τη στεφάνη από τον υπολογιστή.
- 4. Περιστρέψτε και αφαιρέστε τη στεφάνη συγκράτησης από τον υπολογιστή.

# **Επανατοποθέτηση της μπροστινής στεφάνης συγκράτησης**

Για να επανατοποθετήσετε την μπροστινή στεφάνη συγκράτησης, εκτελέστε τα παραπάνω βήματα με αντίστροφη σειρά.

# <span id="page-15-0"></span>**Μπροστινό συγκρότημα θύρας USB**

**Εγχειρίδιο συντήρησης Dell™ Vostro™ 230—Mini πύργος**

**ΕΙΔΟΠΟΙΗΣΗ: Διαβάστε τις οδηγίες για την ασφάλεια που παραλάβατε μαζί με τον υπολογιστή σας, προτού εκτελέσετε οποιαδήποτε εργασία στο**  εσωτερικό του. Αν χρειάζεστε πρόσθετες πληροφορίες για τις βέλτιστες πρακτικές ασφαλείας, ανατρέξτε στην Αρχική σελίδα περί συμμόρφωσης<br>με τους κανονισμούς, στη διεύθυνση www.dell.com/regulatory\_compliance.

### **Αφαίρεση του μπροστινού συγκροτήματος θύρας USB**

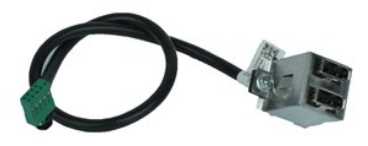

**ΣΗΜΕΙΩΣΗ:** Μπορεί να χρειαστεί να εγκαταστήσετε τη συσκευή Adobe® Flash® Player από την **Adobe.com** για να εμφανίσετε τις παρακάτω εικόνες.

- 1. Ακολουθήστε τις διαδικασίες που περιγράφει η ενότητα [Πριν από την εκτέλεση εργασιών στο εσωτερικό του υπολογιστή σας](file:///C:/data/systems/vos230/gk/sm/mt/work.htm#before).
- 
- 2. Αφαιρέστε το <u>κάλυμμα.</u><br>3. Αφαιρέστε την [μπροστινή στεφάνη συγκράτησης](file:///C:/data/systems/vos230/gk/sm/mt/mt_Front_Bezel.htm).<br>4. Αποσυνδέστε το καλώδιο USB από την πλακέτα συστήματος.
- 5. Ελευθερώστε το καλώδιο USB από το κλιπ συγκράτησης του στο πλαίσιο.
- 6. Ξεσφίξτε τις βίδες που ασφαλίζουν το μπροστινό συγκρότημα θύρας USB στον υπολογιστή.
- 7. Αφαιρέστε τη θύρα USB από τον υπολογιστή.

# **Επανατοποθέτηση του μπροστινού συγκροτήματος θύρας USB**

Για να επανατοποθετήσετε το μπροστινό συγκρότημα θύρας USB, εκτελέστε τα παραπάνω βήματα με αντίστροφη σειρά.

### <span id="page-16-0"></span>**Μονάδα σκληρού δίσκου**

**Εγχειρίδιο συντήρησης Dell™ Vostro™ 230—Mini πύργος**

ΕΙΔΟΠΟΙΗΣΗ: Διαβάστε τις οδηγίες για την ασφάλεια που παραλάβατε μαζί με τον υπολογιστή σας, προτού εκτελέσετε οποιαδήποτε εργασία στο<br>εσωτερικό του. Αν χρειάζεστε πρόσθετες πληροφορίες για τις βέλτιστες πρακτικές ασφαλεί

# **Αφαίρεση της μονάδας σκληρού δίσκου**

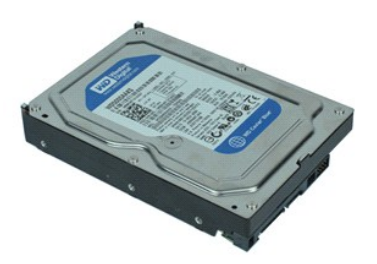

**ΣΗΜΕΙΩΣΗ:** Μπορεί να χρειαστεί να εγκαταστήσετε τη συσκευή Adobe® Flash® Player από την **Adobe.com** για να εμφανίσετε τις παρακάτω εικόνες.

- 1. Ακολουθήστε τις διαδικασίες που περιγράφει η ενότητα <u>[Πριν από την εκτέλεση εργασιών στο εσωτερικό του υπολογιστή σας](file:///C:/data/systems/vos230/gk/sm/mt/work.htm#before)</u>.<br>2. Αφαιρέστε το <u>κάλυμμα</u>.
- 2. Αφαιρέστε το <u>κάλυμμα</u>.<br>3. Αποσυνδέστε το καλώδιο τροφοδοσίας και το καλώδιο δεδομένων από τη μονάδα σκληρού δίσκου.
- 
- 4. Αφαιρέστε τις βίδες που συγκρατούν τη μονάδα σκληρού δίσκου στον υπολογιστή.
- 5. Αφαιρέστε τον σκληρό δίσκο από τον υπολογιστή.

# **Επανατοποθέτηση του σκληρού δίσκου**

Για να επανατοποθετήσετε το σκληρό δίσκο, επαναλάβετε τα παραπάνω βήματα με αντίστροφη σειρά.

#### <span id="page-17-0"></span>**Kουμπί λειτουργίας και συγκρότημα φωτισμού μονάδας σκληρού δίσκου Εγχειρίδιο συντήρησης Dell™ Vostro™ 230—Mini πύργος**

**ΕΙΔΟΠΟΙΗΣΗ: Διαβάστε τις οδηγίες για την ασφάλεια που παραλάβατε μαζί με τον υπολογιστή σας, προτού εκτελέσετε οποιαδήποτε εργασία στο**  εσωτερικό του. Αν χρειάζεστε πρόσθετες πληροφορίες για τις βέλτιστες πρακτικές ασφαλείας, ανατρέξτε στην Αρχική σελίδα περί συμμόρφωσης<br>με τους κανονισμούς, στη διεύθυνση www.dell.com/regulatory\_compliance.

#### **Αφαίρεση του κουμπιού λειτουργίας και του συγκροτήματος φωτισμού μονάδας σκληρού δίσκου**

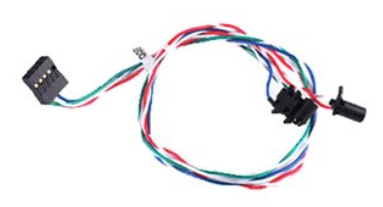

**ΣΗΜΕΙΩΣΗ:** Μπορεί να χρειαστεί να εγκαταστήσετε τη συσκευή Adobe® Flash® Player από την **Adobe.com** για να εμφανίσετε τις παρακάτω εικόνες.

- 1. Ακολουθήστε τις διαδικασίες που περιγράφει η ενότητα <u>[Πριν από την εκτέλεση εργασιών στο εσωτερικό του υπολογιστή σας](file:///C:/data/systems/vos230/gk/sm/mt/work.htm#before)</u>.<br>2. Αφαιρέστε την <u>μπροστινή στεφάνη συγκράτησης</u>.<br>3. Αφαιρέστε την <u>μπροστινή στεφάνη συγκρά</u>
- 2. Αφαιρέστε το <u>κάλυμμα</u>.<br>3. Αφαιρέστε την <u>μπροστινή στεφάνη συγκράτησης</u>.
- 
- 4. Αποσυνδέστε το κουμπί λειτουργίας και τα καλώδια φωτισμού της μονάδας σκληρού δίσκου από την πλακέτα συστήματος.

5. Ξετυλίξτε και τραβήξτε το κουμπί λειτουργίας και τα καλώδια της μονάδας σκληρού δίσκου προς το μπροστινό μέρος του υπολογιστή.

- 6. Πατήστε τις γλωττίδες που συγκρατούν το κουμπί λειτουργίας και το φωτισμό της μονάδας σκληρού δίσκου στη θέση τους, για να τις λύσετε από το πλαίσιο.
- 7. Ξετυλίξτε τα καλώδια από τα κλιπ τους στο μπροστινό μέρος του πλαισίου και αφαιρέστε το κουμπί λειτουργίας και το συγκρότημα φωτισμού της μονάδας σκληρού δίσκου από τον υπολογιστή.

## **Επανατοποθέτηση του κουμπιού λειτουργίας και του συγκροτήματος φωτισμού της μονάδας σκληρού δίσκου**

Για να επανατοποθετήσετε το κουμπί λειτουργίας και το συγκρότημα φωτισμού της μονάδας σκληρού δίσκου, εκτελέστε τα παραπάνω βήματα κατά την αντίστροφη σειρά.

## <span id="page-18-0"></span>**Ψήκτρα και επεξεργαστής**

**Εγχειρίδιο συντήρησης Dell™ Vostro™ 230—Mini πύργος**

ΕΙΔΟΠΟΙΗΣΗ: Διαβάστε τις οδηγίες για την ασφάλεια που παραλάβατε μαζί με τον υπολογιστή σας, προτού εκτελέσετε οποιαδήποτε εργασία στο<br>εσωτερικό του. Αν χρειάζεστε πρόσθετες πληροφορίες για τις βέλτιστες πρακτικές ασφαλεί

#### **Αφαίρεση της ψύκτρας και του επεξεργαστή**

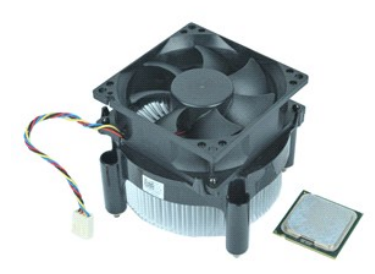

**ΣΗΜΕΙΩΣΗ:** Μπορεί να χρειαστεί να εγκαταστήσετε τη συσκευή Adobe® Flash® Player από την **Adobe.com** για να εμφανίσετε τις παρακάτω εικόνες.

- 1. Ακολουθήστε τις διαδικασίες που περιγράφει η ενότητα <u>[Πριν από την εκτέλεση εργασιών στο εσωτερικό του υπολογιστή σας](file:///C:/data/systems/vos230/gk/sm/mt/work.htm#before)</u>.<br>2. Αφαιρέστε το <u>κάλυμμα</u>.
- 
- 2. Αφαιρέστε το <u>κάλυμμα</u>.<br>3. Αποσυνδέστε το καλώδιο ψύκτρας από την πλακέτα συστήματος.
- 4. Ξεσφίξτε τις βίδες στερέωσης που ασφαλίζουν τη ψύκτρα και το συγκρότημα ανεμιστήρα στην πλακέτα συστήματος.
- 5. Σηκώστε το συγκρότημα ψύκτρας και αφαιρέστε το από τον υπολογιστή. Τοποθετήστε το συγκρότημα πάνω σε μια καθαρή επιφάνεια εργασίας με τον ανεμιστήρα να βλέπει προς τα κάτω και το κάτω μέρος να βλέπει προς τα πάνω.
- 6. Πατήστε κάτω και σύρετε το μοχλό για να ελευθερώσετε το κάλυμμα του επεξεργαστή.
- 7. Σηκώστε το κάλυμμα του επεξεργαστή.
- 8. Σηκώστε προσεκτικά τον επεξεργαστή για να τον αφαιρέσετε από την υποδοχή και τοποθετήστε τον στον προστατευτικό αντιστατικό σάκο.

# **Επανατοποθέτηση της ψύκτρας και του επεξεργαστή**

Για να επανατοποθετήσετε τη ψύκτρα και τον επεξεργαστή, εκτελέστε τα παραπάνω βήματα με αντίστροφη σειρά.

#### <span id="page-19-0"></span>**Μνήμη**

**Εγχειρίδιο συντήρησης Dell™ Vostro™ 230—Mini πύργος**

ΕΙΔΟΠΟΙΗΣΗ: Διαβάστε τις οδηγίες για την ασφάλεια που παραλάβατε μαζί με τον υπολογιστή σας, προτού εκτελέσετε οποιαδήποτε εργασία στο<br>εσωτερικό του. Αν χρειάζεστε πρόσθετες πληροφορίες για τις βέλτιστες πρακτικές ασφαλεί

# **Αφαίρεση μονάδας μνήμης**

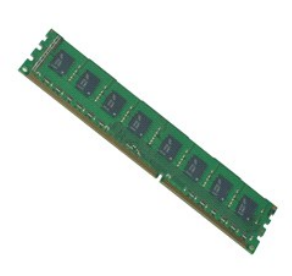

**ΣΗΜΕΙΩΣΗ:** Μπορεί να χρειαστεί να εγκαταστήσετε τη συσκευή Adobe® Flash® Player από την **Adobe.com** για να εμφανίσετε τις παρακάτω εικόνες.

1. Ακολουθήστε τις διαδικασίες που περιγράφει η ενότητα <u>[Πριν από την εκτέλεση εργασιών στο εσωτερικό του υπολογιστή σας](file:///C:/data/systems/vos230/gk/sm/mt/work.htm#before)</u>.<br>2. Αφαιρέστε το <u>κάλυμμα</u>.

- 
- 2. Αφαιρέστε το <u>κάλυμμα.</u><br>3. Αφαιρέστε την <u>κάρτα επέκτασης</u>.<br>4. Πατήστε το κλιπ στερέωσης σε κάθε άκρο του συνδέσμου μονάδας μνήμης για να ελευθερώσετε τη μονάδα από τον υπολογιστή.
- 5. Αφαιρέστε τη μονάδα μνήμης από τον υπολογιστή.

# **Επανατοποθέτηση μονάδας μνήμης**

Για να επανατοποθετήσετε τη μονάδα μνήμης, εκτελέστε τα παραπάνω βήματα με αντίστροφη σειρά.

#### <span id="page-20-0"></span>**Μονάδα οπτικού δίσκου**

**Εγχειρίδιο συντήρησης Dell™ Vostro™ 230—Mini πύργος**

ΕΙΔΟΠΟΙΗΣΗ: Διαβάστε τις οδηγίες για την ασφάλεια που παραλάβατε μαζί με τον υπολογιστή σας, προτού εκτελέσετε οποιαδήποτε εργασία στο<br>εσωτερικό του. Αν χρειάζεστε πρόσθετες πληροφορίες για τις βέλτιστες πρακτικές ασφαλεί

### **Αφαίρεση της μονάδας οπτικού δίσκου**

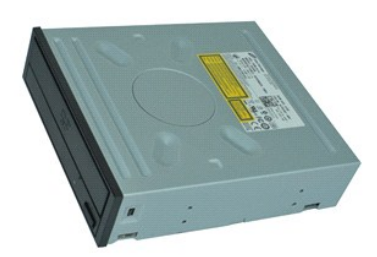

**ΣΗΜΕΙΩΣΗ:** Μπορεί να χρειαστεί να εγκαταστήσετε τη συσκευή Adobe® Flash® Player από την **Adobe.com** για να εμφανίσετε τις παρακάτω εικόνες.

- 1. Ακολουθήστε τις διαδικασίες που περιγράφει η ενότητα <u>[Πριν από την εκτέλεση εργασιών στο εσωτερικό του υπολογιστή σας](file:///C:/data/systems/vos230/gk/sm/mt/work.htm#before)</u>.<br>2. Αφαιρέστε το <u>κάλυμμα</u>.
- 
- 2. Αφαιρέστε το <u>κάλυμμα.</u><br>3. Αφαιρέστε την <u>μπροστινή στεφάνη συγκράτησης</u>.<br>4. Αποσυνδέστε τα καλώδια τροφοδοσίας και δεδομένων από τη μονάδα οπτικού δίσκου.
- 5. Αφαιρέστε τις βίδες που ασφαλίζουν τη μονάδα οπτικού δίσκου στον υπολογιστή.
- 6. Σύρετε έξω τη μονάδα οπτικού δίσκου διαμέσου του μπροστινού μέρους του πλαισίου και αφαιρέστε τη μονάδα από τον υπολογιστή.

# **Επανατοποθέτηση της μονάδας οπτικού δίσκου**

Για να επανατοποθετήσετε τη μονάδα οπτικού δίσκου, εκτελέστε τα παραπάνω βήματα με αντίστροφη σειρά.

#### <span id="page-21-0"></span>**Τροφοδοτικό**

**Εγχειρίδιο συντήρησης Dell™ Vostro™ 230—Mini πύργος**

ΕΙΔΟΠΟΙΗΣΗ: Διαβάστε τις οδηγίες για την ασφάλεια που παραλάβατε μαζί με τον υπολογιστή σας, προτού εκτελέσετε οποιαδήποτε εργασία στο<br>εσωτερικό του. Αν χρειάζεστε πρόσθετες πληροφορίες για τις βέλτιστες πρακτικές ασφαλεί

#### **Αφαίρεση του τροφοδοτικού**

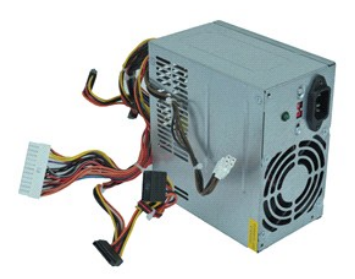

**ΣΗΜΕΙΩΣΗ:** Μπορεί να χρειαστεί να εγκαταστήσετε τη συσκευή Adobe® Flash® Player από την **Adobe.com** για να εμφανίσετε τις παρακάτω εικόνες.

- 1. Ακολουθήστε τις διαδικασίες που περιγράφει η ενότητα <u>[Πριν από την εκτέλεση εργασιών στο εσωτερικό του υπολογιστή σας](file:///C:/data/systems/vos230/gk/sm/mt/work.htm#before)</u>.<br>2. Αφαιρέστε το <u>κάλυμμα</u>.
- 2. Αφαιρέστε το <u>κάλυμμα</u>.<br>3. Αποσυνδέστε όλα τα τροφοδοτικά καλώδια από την πλακέτα συστήματος.
- 
- 4. Αποσυνδέστε τα τροφοδοτικά καλώδια από κάθε εγκατεστημένες μονάδες δίσκου και συσκευές.
- 5. Αφαιρέστε τις βίδες που συγκρατούν το τροφοδοτικό στον υπολογιστή.
- 6. Πατήστε το κουμπί ελευθέρωσης που βρίσκεται κοντά στο κάτω μέρος του τροφοδοτικού και στη συνέχεια σύρετε το τροφοδοτικό προς το μπροστινό μέρος του υπολογιστή.
- 7. Σηκώστε το τροφοδοτικό και αφαιρέστε το από τον υπολογιστή.

### **Επανατοποθέτηση του τροφοδοτικού**

Για να επανατοποθετήσετε το τροφοδοτικό, επαναλάβετε τα παραπάνω βήματα με αντίστροφη σειρά.

#### <span id="page-22-0"></span>**Πλακέτα συστήματος**

**Εγχειρίδιο συντήρησης Dell™ Vostro™ 230—Mini πύργος**

ΕΙΔΟΠΟΙΗΣΗ: Διαβάστε τις οδηγίες για την ασφάλεια που παραλάβατε μαζί με τον υπολογιστή σας, προτού εκτελέσετε οποιαδήποτε εργασία στο<br>εσωτερικό του. Αν χρειάζεστε πρόσθετες πληροφορίες για τις βέλτιστες πρακτικές ασφαλεί

# **Αφαίρεση της πλακέτας συστήματος**

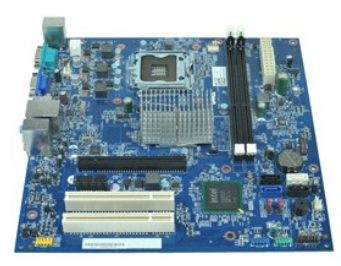

**ΣΗΜΕΙΩΣΗ:** Μπορεί να χρειαστεί να εγκαταστήσετε τη συσκευή Adobe® Flash® Player από την **Adobe.com** για να εμφανίσετε τις παρακάτω εικόνες.

- 1. Ακολουθήστε τις διαδικασίες που περιγράφει η ενότητα <u>[Πριν από την εκτέλεση εργασιών στο εσωτερικό του υπολογιστή σας](file:///C:/data/systems/vos230/gk/sm/mt/work.htm#before)</u>.<br>2. Αφαιρέστε το <u>κάλυμμα</u>.
- 2. Αφαιρέστε το [κάλυμμα](file:///C:/data/systems/vos230/gk/sm/mt/mt_Cover.htm).
- 
- 
- 3. Αφαιρέστε τη <u>ψύκτη.</u><br>4. Αφαιρέστε την <u>ψύκτρα και τον επεξεργαστή</u>.<br>5. Αφαιρέστε τυχόν <u>κάρτες επέκτασης</u>.<br>6. Αποσυνδέστε όλα τα καλώδια από την πλακέτα συστήματος.
- 7. Αφαιρέστε τις βίδες που ασφαλίζουν την πλακέτα του συστήματος στον υπολογιστή.

8. Σύρετε την πλακέτα συστήματος προς το μπροστινό μέρος του υπολογιστή και στη συνέχεια αφαιρέστε την πλακέτα συστήματος από τον υπολογιστή.

# **Επανατοποθέτηση της πλακέτας συστήματος**

Για να επανατοποθετήσετε την πλακέτα συστήματος, επαναλάβετε τα παραπάνω βήματα με αντίστροφη σειρά.

# <span id="page-23-0"></span>**Αφαίρεση και επανατοποθέτηση εξαρτημάτων**

**Εγχειρίδιο συντήρησης Dell™ Vostro™ 230—Mini πύργος** 

- [Κάλυμμα](file:///C:/data/systems/vos230/gk/sm/mt/mt_Cover.htm)
- [Ανεμιστήρας](file:///C:/data/systems/vos230/gk/sm/mt/mt_Chassis_Fan.htm)
- [Μνήμη](file:///C:/data/systems/vos230/gk/sm/mt/mt_Memory.htm)
- [Σκληρός Δίσκος](file:///C:/data/systems/vos230/gk/sm/mt/mt_Hard_drive.htm)
- [Μπροστινό συγκρότημα θύρας](file:///C:/data/systems/vos230/gk/sm/mt/mt_Front_USB.htm) USB
- [Συσκευή ανάγνωσης κάρτας πολυμέσων](file:///C:/data/systems/vos230/gk/sm/mt/mt_Card_Reader.htm)
- [Τροφοδοτικό](file:///C:/data/systems/vos230/gk/sm/mt/mt_Power_Supply.htm)
- [Πλακέτα συστήματος](file:///C:/data/systems/vos230/gk/sm/mt/mt_System_board.htm)
- [Μπροστινή στεφάνη συγκράτησης](file:///C:/data/systems/vos230/gk/sm/mt/mt_Front_Bezel.htm)
- [Κάρτα επέκτασης](file:///C:/data/systems/vos230/gk/sm/mt/mt_Expansion_Card.htm)
- [Μονάδα οπτικού δίσκου](file:///C:/data/systems/vos230/gk/sm/mt/mt_Optical_drive.htm)
- K[ουμπί λειτουργίας και συγκρότημα φωτισμού μονάδας σκληρού δίσκου](file:///C:/data/systems/vos230/gk/sm/mt/mt_HDD_LED_Cable.htm)
- [Συγκρότημα θύρας ήχου](file:///C:/data/systems/vos230/gk/sm/mt/mt_Front_Audio_Ports.htm)
- [Ψύκτρα και επεξεργαστής](file:///C:/data/systems/vos230/gk/sm/mt/mt_Heatsink_Processor.htm)
- [Μπαταρία σε σχήμα νομίσματος](file:///C:/data/systems/vos230/gk/sm/mt/mt_Coin_battery.htm)

# <span id="page-24-0"></span>**Προδιαγραφές**

**Εγχειρίδιο συντήρησης Dell™ Vostro™ 230—Mini πύργος** 

- [Επεξεργαστής](#page-24-1)
- $\bullet$  <u>Μνήμη</u>
- [Ήχος](#page-24-5)

<span id="page-24-6"></span>**Δίκτυο**

- [Δίαυλος επέκτασης](#page-24-7)
- [Μονάδες δίσκων](#page-25-1)
- [Υποδοχές πλακέτας συστήματος](#page-25-3)
- [Τροφοδοσία](#page-26-0)
- [Στοιχεία περιβάλλοντος](#page-26-2)
- [Πληροφορίες συστήματος](#page-24-2)  [Βίντεο](#page-24-4)
- [Δίκτυο](#page-24-6)
- [Κάρτες](#page-25-0)
- [Εξωτερικές θύρες](#page-25-2)
- [Στοιχεία ελέγχου και λυχνίες](#page-25-4)
- [Φυσικά χαρακτηριστικά](#page-26-1)
- **ΣΗΜΕΙΩΣΗ**: Τα προσφερόμενα είδη μπορεί να διαφέρουν ανά περιοχή. Για περισσότερες πληροφορίες σχετικά με τη διαμόρφωση παραμέτρων του<br>υπολογιστή σας, κάντε κλικ στις επιλογές Start (Έναρξη)→ Help and Support (Βοήθεια και

<span id="page-24-1"></span>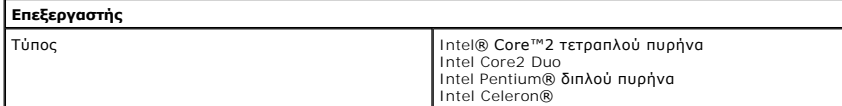

<span id="page-24-2"></span>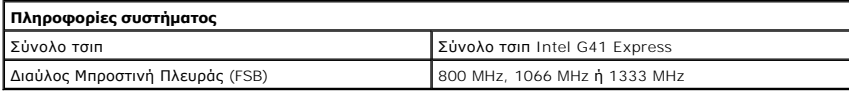

<span id="page-24-3"></span>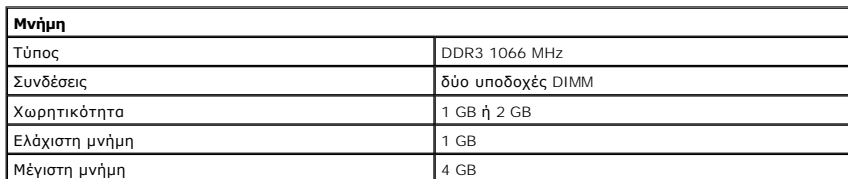

<span id="page-24-4"></span>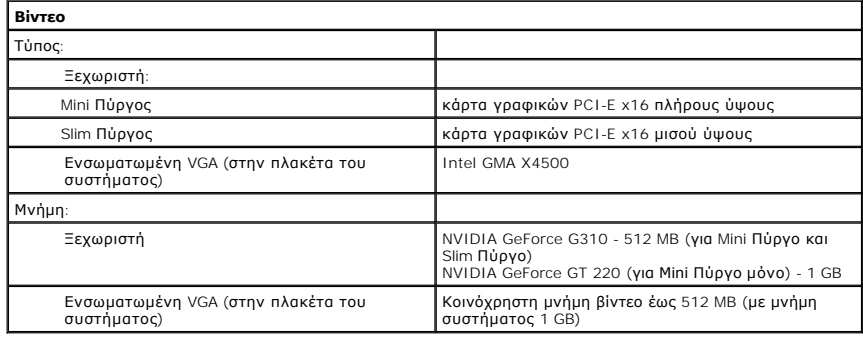

<span id="page-24-5"></span>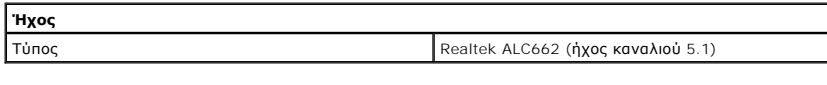

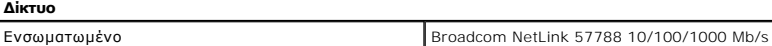

<span id="page-24-7"></span>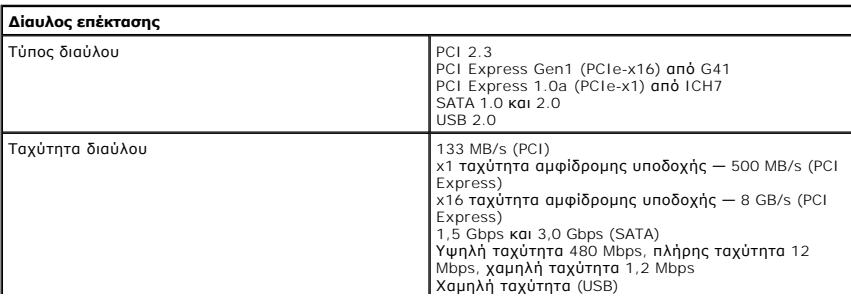

<span id="page-25-0"></span>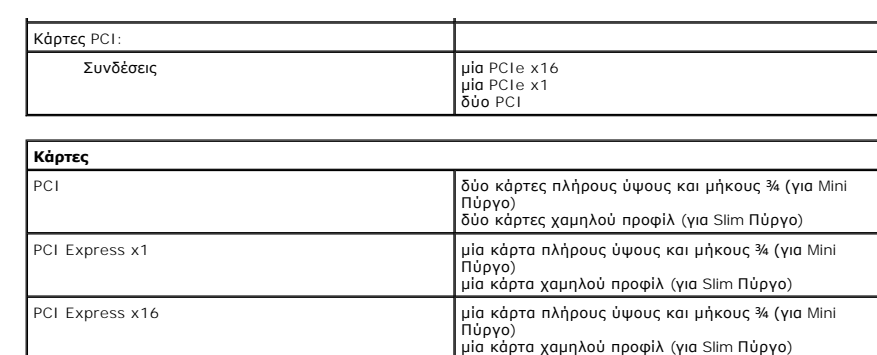

<span id="page-25-1"></span>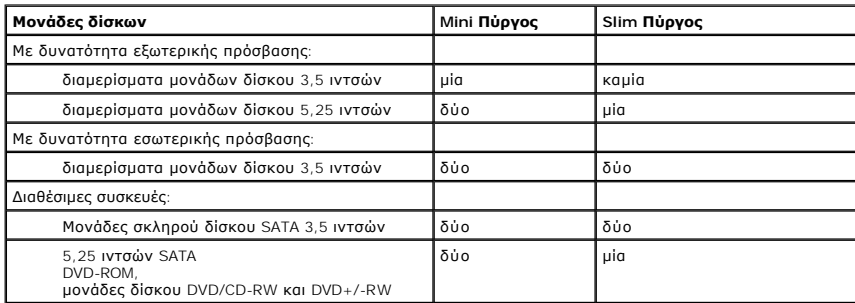

<span id="page-25-2"></span>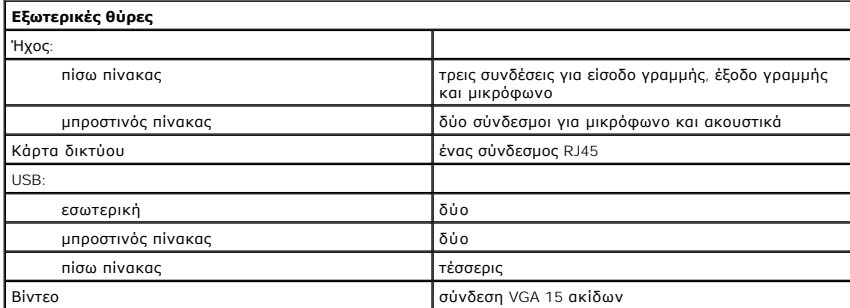

<span id="page-25-3"></span>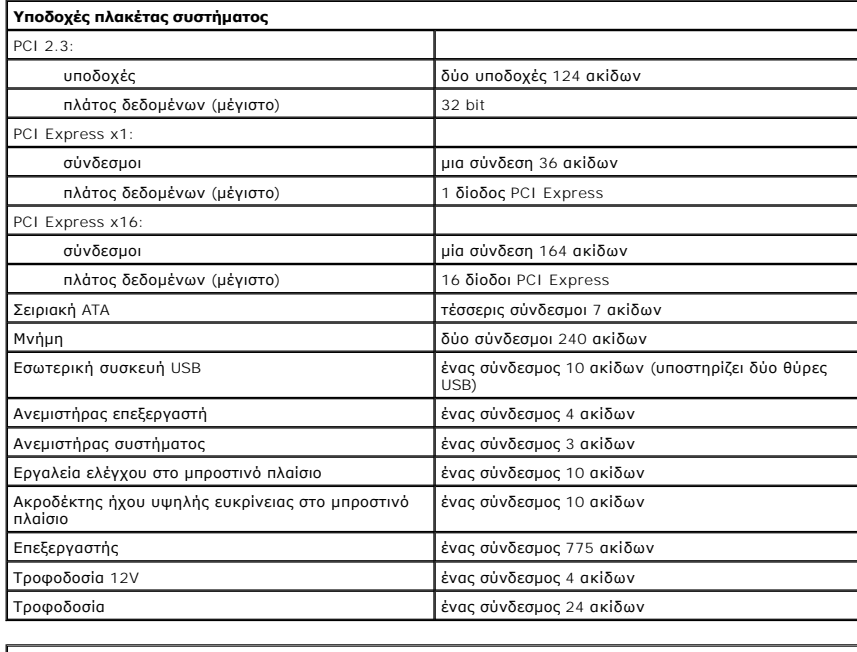

<span id="page-25-4"></span>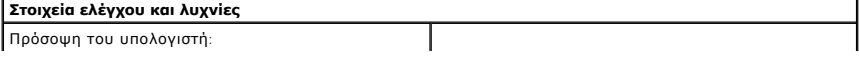

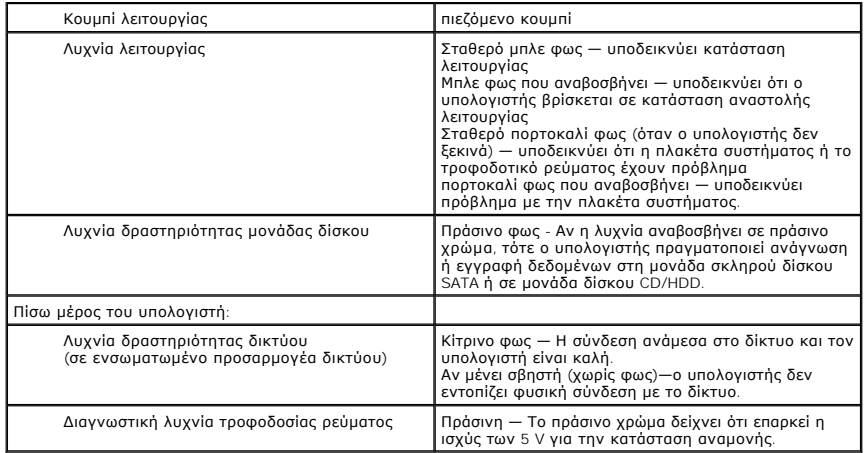

<span id="page-26-0"></span>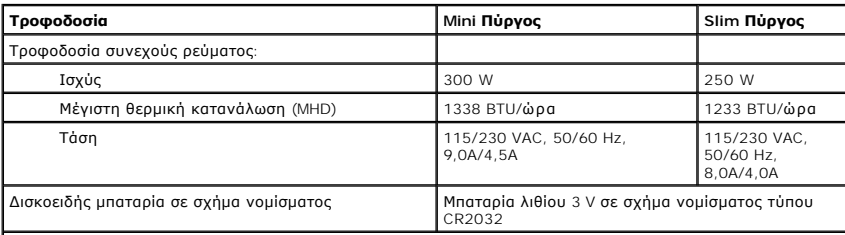

**ΣΗΜΕΙΩΣΗ:** Η θερμική κατανάλωση υπολογίζεται με βάση την ονομαστική ισχύ του τροφοδοτικού.

**ΣΗΜΕΙΩΣΗ:** Για σημαντικές πληροφορίες σχετικά με τη ρύθμιση της τάσης, ανατρέξτε στις οδηγίες ασφάλειας που συνοδεύουν τον υπολογιστή σας.

<span id="page-26-1"></span>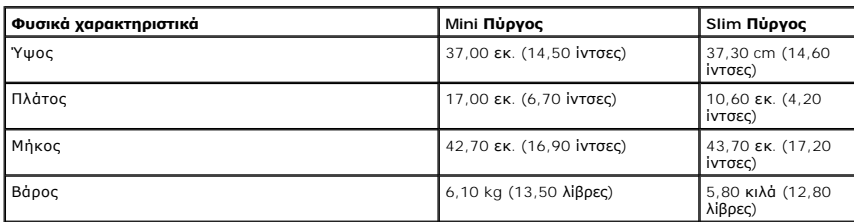

<span id="page-26-2"></span>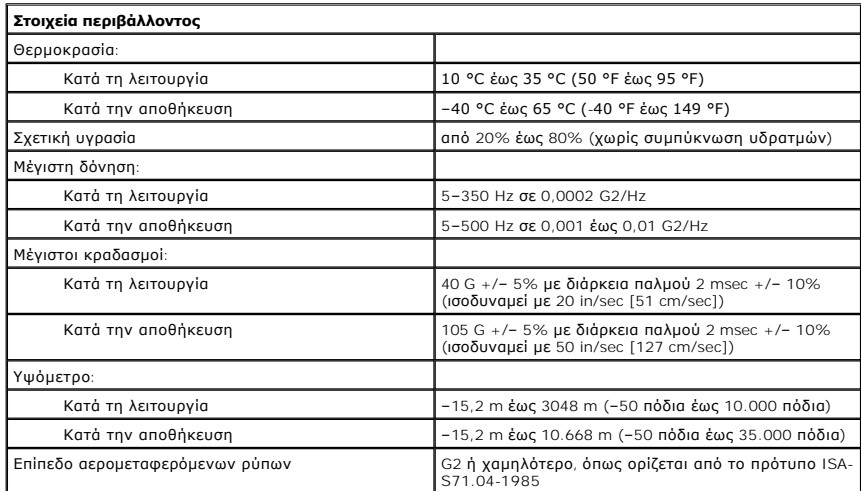

# <span id="page-27-0"></span>**Διάταξη πλακέτας συστήματος**

**Εγχειρίδιο συντήρησης Dell™ Vostro™ 230—Mini πύργος**

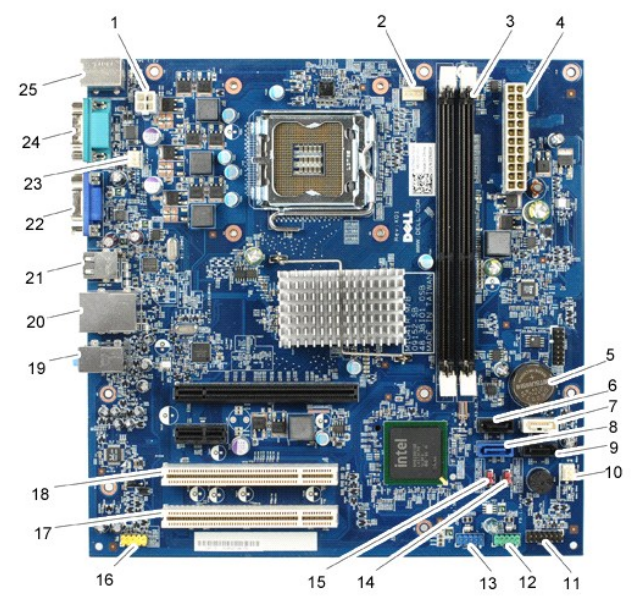

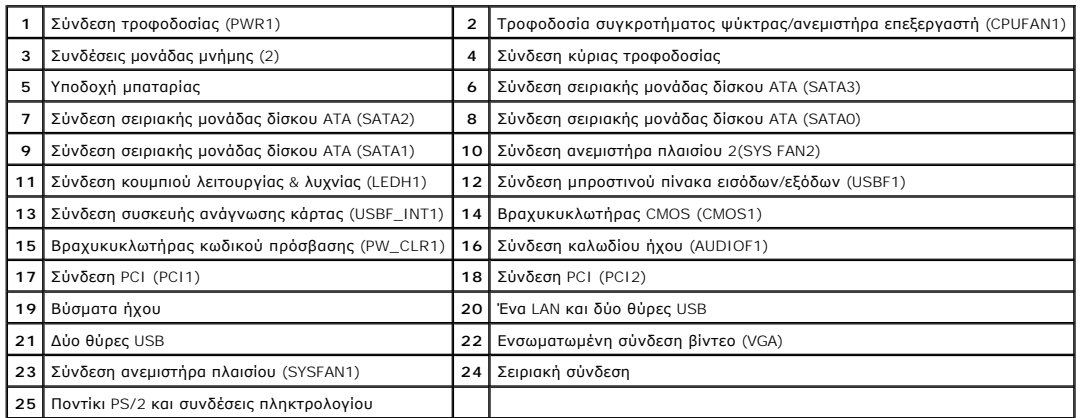

#### <span id="page-28-0"></span>**Εκτέλεση εργασιών στον υπολογιστή σας Εγχειρίδιο συντήρησης Dell™ Vostro™ 230—Mini πύργος**

- [Πριν από την εκτέλεση εργασιών στο εσωτερικό του υπολογιστή](#page-28-1)
- [Συνιστώμενα εργαλεία](#page-28-2)
- [Τερματισμός της λειτουργίας του υπολογιστή σας](#page-28-3)
- [Μετά την εκτέλεση εργασιών στο εσωτερικό του υπολογιστή](#page-29-0)

#### <span id="page-28-1"></span>**Πριν από την εκτέλεση εργασιών στο εσωτερικό του υπολογιστή**

Για να προστατεύσετε τον υπολογιστή σας από πιθανή ζημιά και να διασφαλίσετε την ατομική σας προστασία, ακολουθήστε τις εξής κατευθυντήριες οδηγίες ασφάλειας. Αν δεν αναφέρεται κάτι διαφορετικό, για κάθε διαδικασία που περιλαμβάνεται σε αυτό το έγγραφο θεωρείται δεδομένο ότι πληρούνται οι παρακάτω προϋποθέσεις:

- l Έχετε ολοκληρώσει τα βήματα που περιγράφει η ενότητα [Εκτέλεση εργασιών στον υπολογιστή σας](file:///C:/data/systems/vos230/gk/sm/mt/work.htm).
- ι Έχετε διαβάσει τις πληροφορίες ασφάλειας που παραλάβατε μαζί με τον υπολογιστή σας.<br>ι Μπορείτε να αντικαταστήσετε ένα εξάρτημα ή αν το αγοράσατε χωριστά να το εγκαταστήσετε εκτελώντας τη διαδικασία αφαίρεσης με σειρά.
- ΕΙΔΟΠΟΙΗΣΗ: Διαβάστε τις οδηγίες για την ασφάλεια που παραλάβατε μαζί με τον υπολογιστή σας, προτού εκτελέσετε οποιαδήποτε εργασία στο<br>εσωτερικό του. Αν χρειάζεστε πρόσθετες πληροφορίες για τις βέλτιστες πρακτικές ασφαλεί
- ΠΡΟΣΟΧΗ: Πολλές επισκευές επιτρέπεται να εκτελούνται μόνο από έναν πιστοποιημένο τεχνικό σέρβις. Εσείς θα πρέπει να εκτελείτε μόνο<br>επιδιορθώσεις επίλυσης προβλημάτων και απλές εργασίες, σύμφωνα με την εξουσιοδότηση που πε προϊόντος ή σύμφωνα με τις οδηγίες που έχετε λάβει μέσω διαδικτυακής ή τηλεφωνικής τεχνικής υποστήριξης ή από την ομάδα υποστήριξης. Η<br>εγγύησή σας δεν καλύπτει ζημιές λόγω εργασιών συντήρησης που δεν είναι εξουσιοδοτημένε **που παραλάβατε μαζί με τον υπολογιστή σας και αφορούν θέματα ασφάλειας.**
- ΠΡΟΣΟΧΗ: Για να αποφευχθεί η ηλεκτροστατική εκκένωσης, γειωθείτε χρησιμοποιώντας μεταλλικό περικάρπιο γείωσης ή αγγίζοντας κατά<br>διαστήματα μια άβαφη μεταλλική επιφάνεια, όπως κάποιον σύνδεσμο στο πίσω μέρος του υπολογιστή
- ΠΡΟΣΟΧΗ: Φροντίστε να χειρίζεστε τα εξαρτήματα και τις κάρτες με προσοχή. Μην αγγίζετε εξαρτήματα ή τις επαφές στις κάρτες. Φροντίστε να<br>πιάνετε τις κάρτες από τις άκρες τους ή από το μεταλλικό βραχίονα στήριξής τους. Φρο **τις άκρες τους και όχι από τις ακίδες τους.**
- ΠΡΟΣΟΧΗ: Όταν αποσυνδέετε ένα καλώδιο, τραβήξτε το σύνδεσμο ή τη γλωττίδα του και όχι το ίδιο το καλώδιο. Ορισμένα καλώδια έχουν<br>συνδέσμους με γλωττίδες ασφαλείας. Αν αποσυνδέετε καλώδιο αυτού του τύπου, πιέστε τις γλωττί

**ΣΗΜΕΙΩΣΗ:** Το χρώμα του υπολογιστή και ορισμένων εξαρτημάτων μπορεί να διαφέρει από αυτό που βλέπετε στις εικόνες του εγγράφου.

Για να αποφύγετε την πρόκληση βλαβών στον υπολογιστή, εκτελέστε τα παρακάτω βήματα πριν ξεκινήσετε τις εργασίες στο εσωτερικό του υπολογιστή σας.

- 1. Βεβαιωθείτε ότι η επιφάνεια εργασίας σας είναι επίπεδη και καθαρή για να αποφύγετε τις γρατζουνιές στο κάλυμμα του υπολογιστή.<br>2. Τερματίστε τη λειτουργία του υπολογιστή σας (ανατρέξτε στην ενότητα <u>Τερματισμός της</u>
- ΠΡΟΣΟΧΗ: Για να αποσυνδέσετε ένα καλώδιο δικτύου, αποσυνδέστε πρώτα το βύσμα του από τον υπολογιστή σας και, στη συνέχεια, αποσυνδέστε<br>το βύσμα του από τη συσκευή δικτύου.
- 3. Αποσυνδέστε όλα τα καλώδια δικτύου από τον υπολογιστή.
- 
- 4. Αποσυνδέστε τον υπολογιστή σας και όλες τις συνδεδεμένες συσκευές από τις ηλεκτρικές πρίζες.<br>5. Πατήστε και κρατήστε πατημένο το κουμπί λειτουργίας, όσο το σύστημα είναι αποσυνδεδεμένο, για να γειωθεί η πλακέτα του
- 
- ΠΡΟΣΟΧΗ: Προτού αγγίξετε οτιδήποτε στο εσωτερικό του υπολογιστή, γειωθείτε αγγίζοντας μια άβαφη μεταλλική επιφάνεια, όπως το μέταλλο στο<br>πίσω μέρος του υπολογιστή. Την ώρα που εργάζεστε, φροντίστε να αγγίζετε κατά διαστήμ

#### <span id="page-28-2"></span>**Συνιστώμενα εργαλεία**

Τα ακόλουθα εργαλεία ενδέχεται να απαιτούνται για τις διαδικασίες που αναφέρει το παρόν έγγραφο:

- l Μικρό κατσαβίδι με πλακέ μύτη
- l Κατσαβίδι Phillips
- l Μικρή πλαστική σφήνα
- l CD προγράμματος ενημέρωσης Flash του BIOS

# <span id="page-28-3"></span>**Τερματισμός της λειτουργίας του υπολογιστή σας**

**ΠΡΟΣΟΧΗ: Για να μην χαθούν δεδομένα, αποθηκεύστε και κλείστε όλα τα ανοιχτά αρχεία και τερματίστε όλα τα ανοιχτά προγράμματα, προτού τερματίσετε τη λειτουργία του υπολογιστή σας.**

1. Τερματίστε το λειτουργικό σύστημα:

- l **Σε Windows Vista®:**
	- Κάντε κλικ στο κουμπί **Start** (Έναρξη) **,** κατόπιν κάντε κλικ στο βέλος στην κάτω δεξιά γωνία του μενού **Έναρξη** όπως φαίνεται παρακάτω και στη συνέχεια στην επιλογή **Shut Down** (Τερματισμός λειτουργίας).

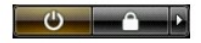

l **Σε Windows® XP:** 

Κάντε κλικ στην επιλογή **Start** (Έναρξη)® **Turn Off Computer** (Απενεργοποίηση υπολογιστή)® **Turn Off** (Απενεργοποίηση).

Ο υπολογιστής σβήνει μόλις ολοκληρωθεί η διαδικασία τερματισμού του λειτουργικού συστήματος.

2. -Βεβαιωθείτε ότι έχετε απενεργοποιήσει τον υπολογιστή και κάθε προσαρτημένη συσκευή. Αν ο υπολογιστής και οι προσαρτημένες συσκευές δεν σβήσουν<br>- αυτόματα μετά τον τερματισμό λειτουργίας του λειτουργικού συστήματος, κρ

## <span id="page-29-0"></span>**Μετά την εκτέλεση εργασιών στο εσωτερικό του υπολογιστή**

Αφού ολοκληρώσετε τις διαδικασίες επανατοποθέτησης, βεβαιωθείτε ότι έχετε συνδέσει τις εξωτερικές συσκευές, κάρτες και καλώδια προτού θέσετε σε<br>λειτουργία τον υπολογιστή σας.

- 1. Επανατοποθετήστε το κάλυμμα του υπολογιστή (ανατρέξτε στην ενότητα [Κάλυμμα](file:///C:/data/systems/vos230/gk/sm/mt/mt_cover.htm)).
- **ΠΡΟΣΟΧΗ: Για να συνδέσετε ένα καλώδιο δικτύου, συνδέστε πρώτα το ένα του βύσμα στη συσκευή δικτύου και ύστερα το άλλο βύσμα στον υπολογιστή.**
- 2. Συνδέστε τα καλώδια τηλεφώνου ή δικτύου στον υπολογιστή σας.
- 3. Συνδέστε τον υπολογιστή και όλες τις προσαρτημένες συσκευές στις ηλεκτρικές πρίζες.<br>4. Θέστε τον υπολογιστή σε λειτουργία.<br>5. Βεβαιωθείτε ότι ο υπολογιστής λειτουργεί σωστά εκτελώντας το Διαγνωστικό πρόγραμμα της
- 
-